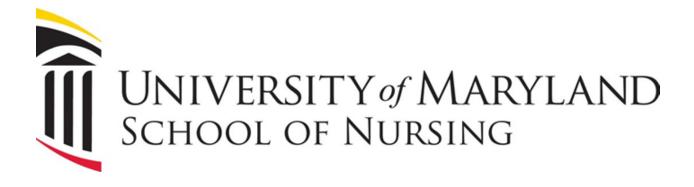

# DEGREE WORKS STUDENT USER GUIDE

Fall 2023

## **Table of Contents**

| What is Degree Works        | 3  |
|-----------------------------|----|
| How to start                | 4  |
| Creating your Plan of Study | 5  |
| Changing your Plan of Study | 7  |
| To Add a Term               | 10 |

### What is Degree Works

Degree Works is a degree audit and advising system to help students, administrators, and advisors plan for academic success. Degree Works is a stand-alone system, separate from Banner, but is highly dependent on the accuracy and completeness of student records in the Banner Student system, which provides Degree Works with its underlying academic history and curriculum data.

#### How to start

To Begin Click Worksheets:

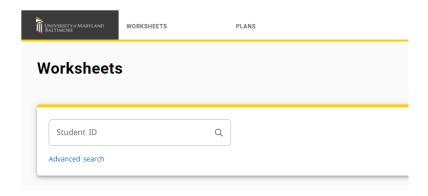

You will see your profile appear with information filled in the appropriate spaces.

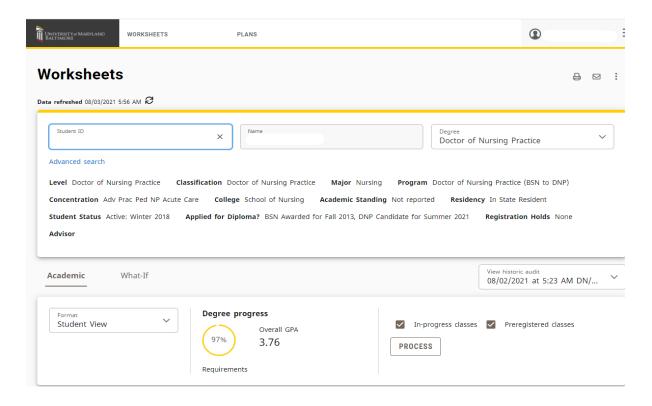

# Creating your Plan of Study

1) Click the PLAN icon:

If you have a **Plan** already uploaded, double click on the <u>Plan of Study</u>. If not, click **NEW PLAN**.

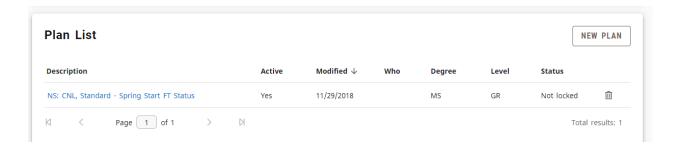

2) Select Template

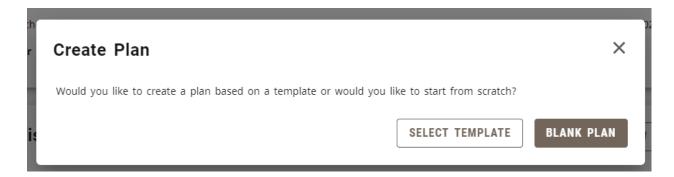

3) Enter your starting term from drop down menu:

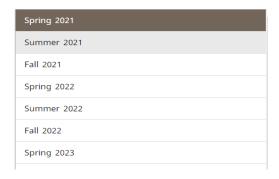

4) Select your Plan of Study or Search Templates-Then double click on the Template

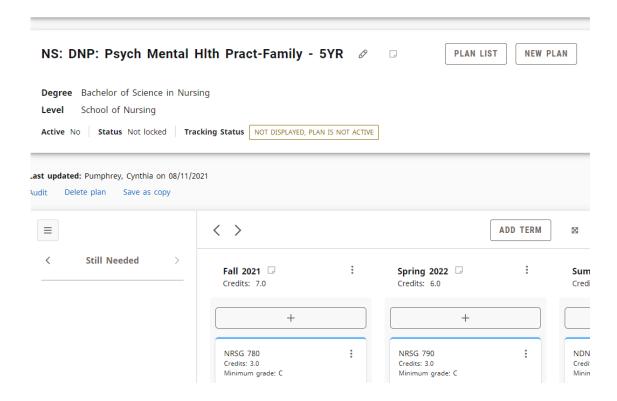

## Changing your Plan of Study

1) Click on the 3 dots in the course box

To move a course, click on the 3 dots in the course box

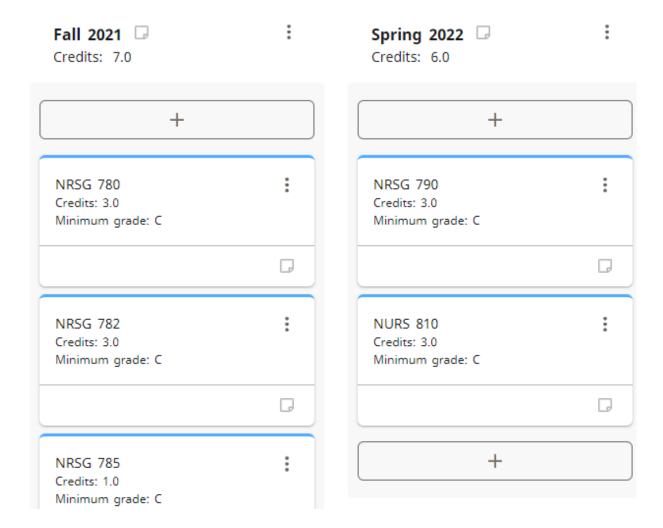

2) Click "Reassign this requirement"

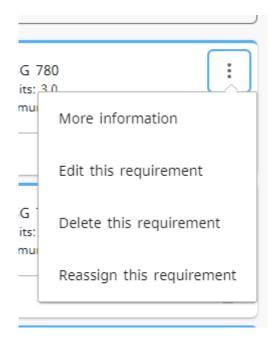

3) Select the term you want to move the Course-Select

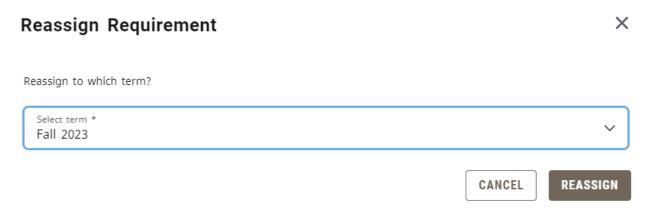

#### 4) And click **Reassign**

The course will appear in the semester you choose.

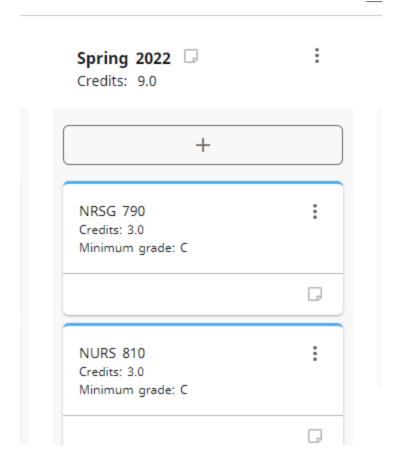

### To Add a Term

1) Click the Add Term button for the drop down

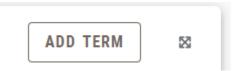